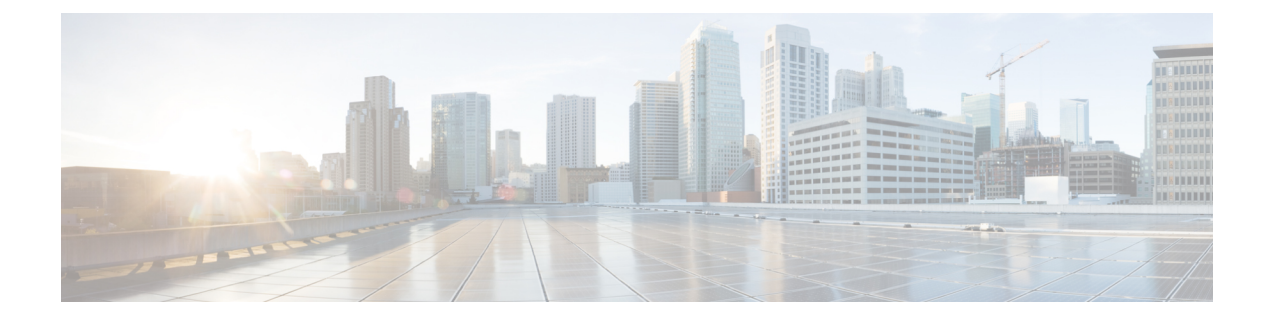

# **View Devices**

• View [Network](#page-0-0) Devices, on page 1

## <span id="page-0-0"></span>**View Network Devices**

From the **Network Devices** page (**Inventory** > **Device Management** > **Network Devices**) or (**Monitor** > **Managed Elements** > **Network Devices**), you can view device inventory and device configuration information. This page contains the general administrative functions and configuration functions described in the following table.

**Table 1: Network Devices Tasks**

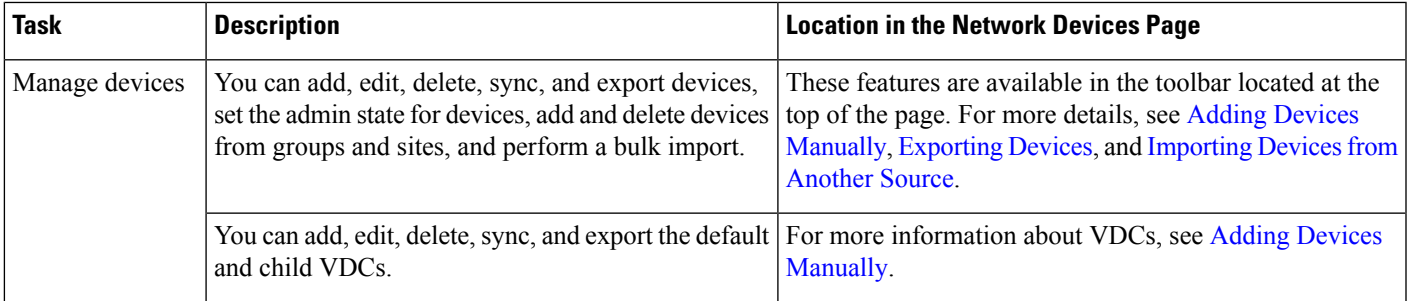

 $\mathbf I$ 

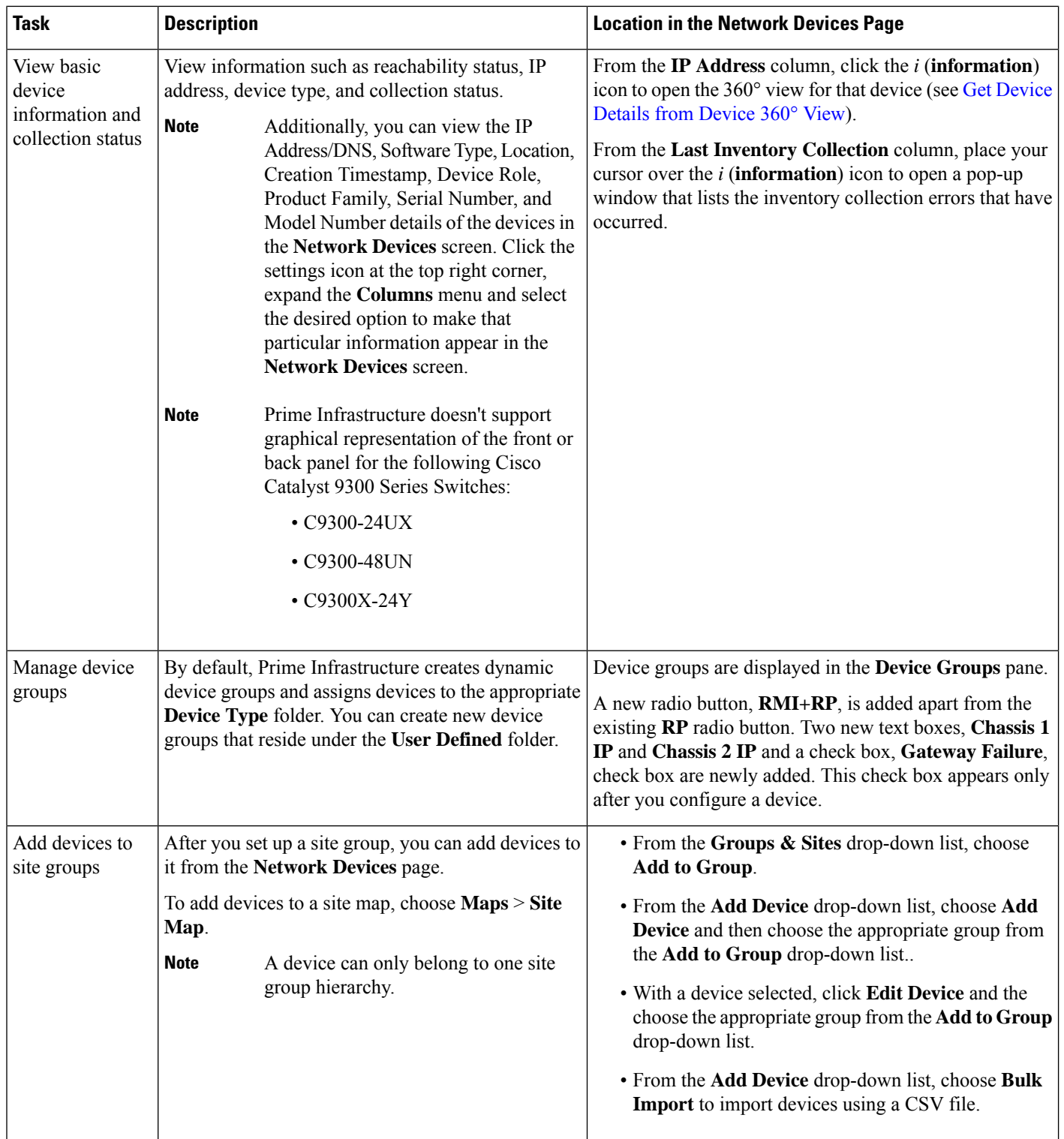

 $\mathbf{l}$ 

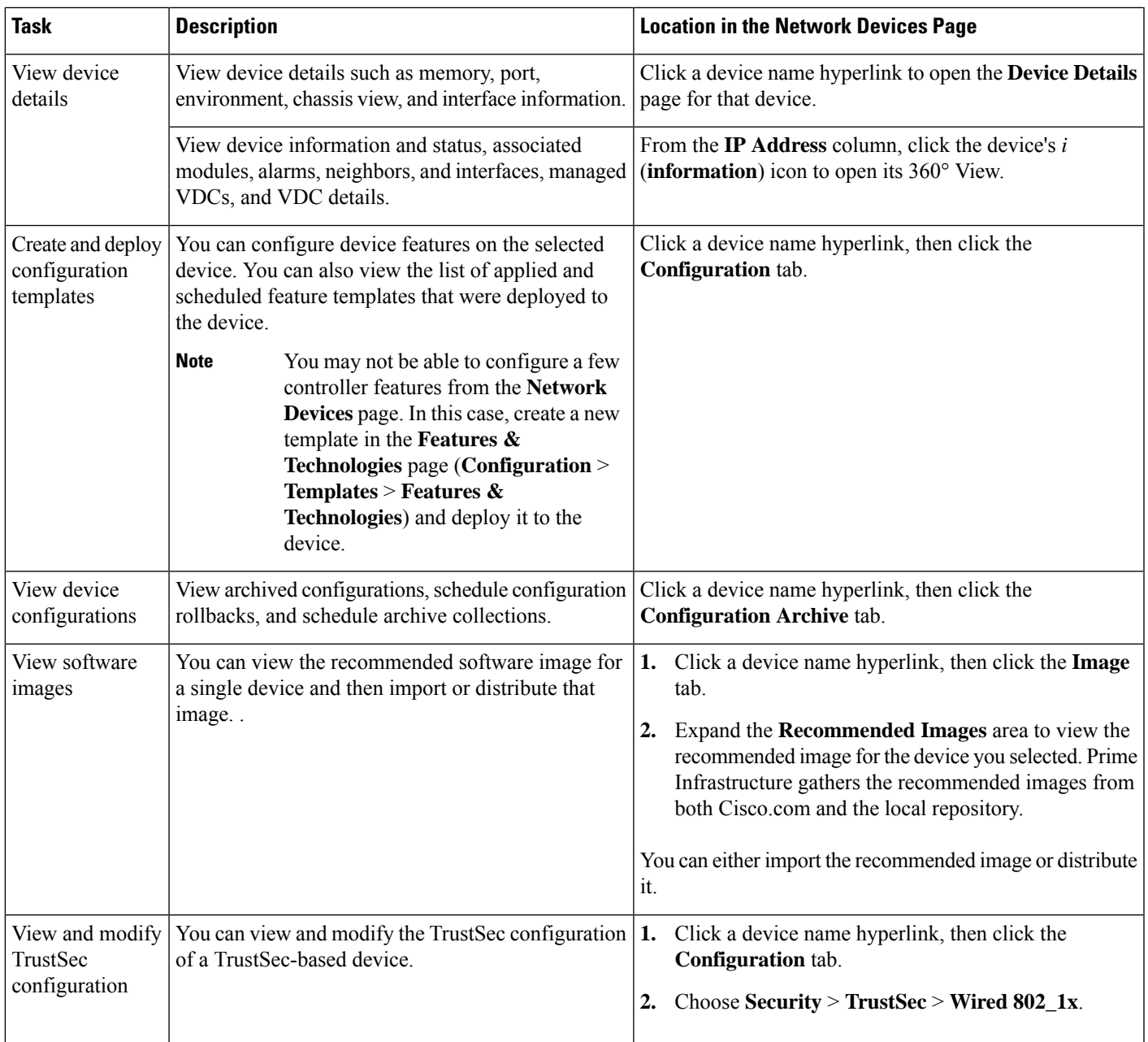

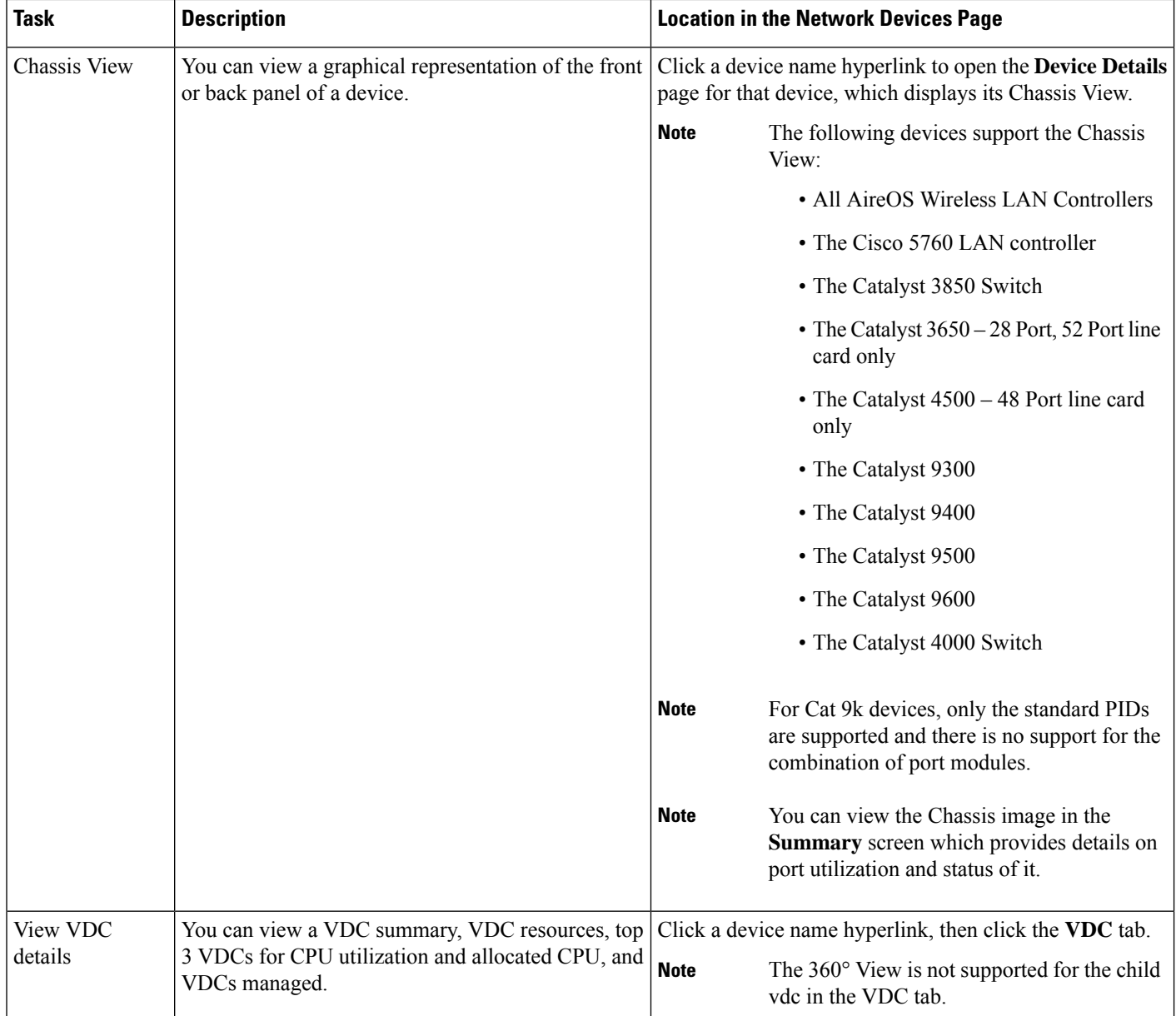

# 

**Note** For a Dual Stack Prime Infrastructure machine, the IPv4 address is embedded by default.

#### **Related Topics**

View [Compute](#page-3-0) Devices, on page 4

### <span id="page-3-0"></span>**View Compute Devices**

The **Compute Devices** page provides a consolidated view of all the devices that provide compute capability in your data center. To open this page, do one of the following:

• Choose **Inventory** > **Device Management** > **Compute Devices**.

```
• Choose Monitor > Managed Elements > Compute Devices.
```
The Compute Devices functionality is deplored starting from Cisco Prime Infrastructure version 3.5.

From here, you can view device inventory information for the physical devices (such as Cisco UCS B-series, C-series and E-series devices that support data center virtualization) and the data center components described in the following table.

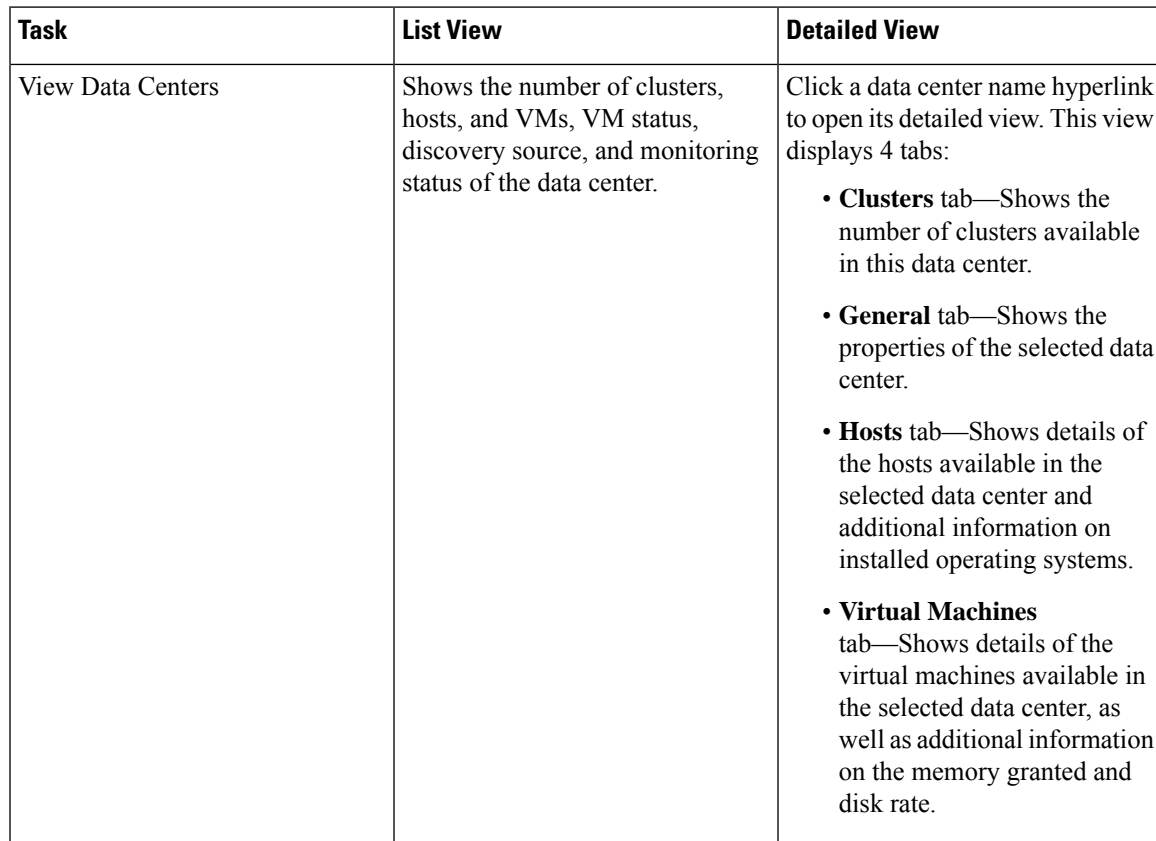

#### **Table 2: Compute Devices Tasks**

**Note**

 $\mathbf I$ 

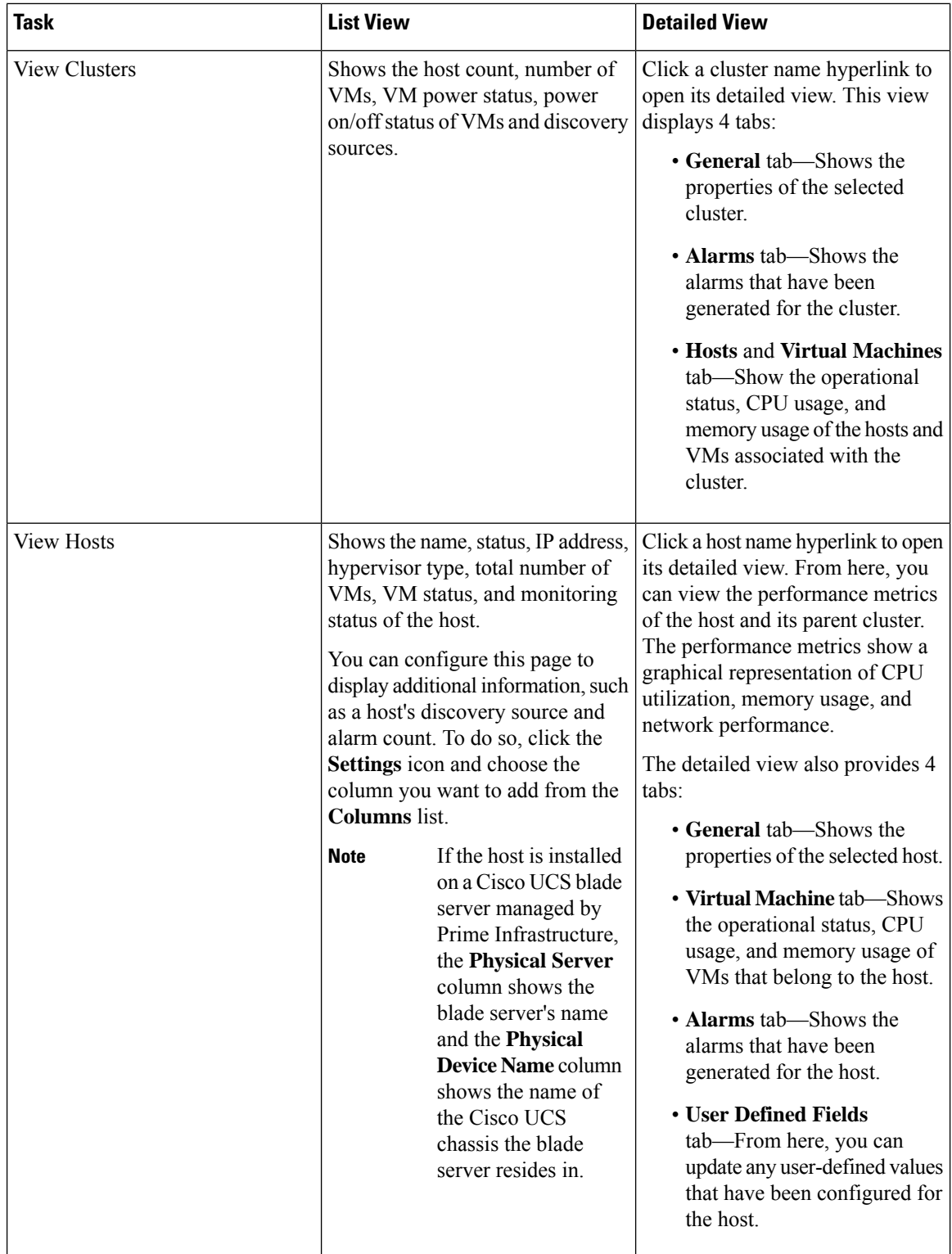

 $\mathbf{l}$ 

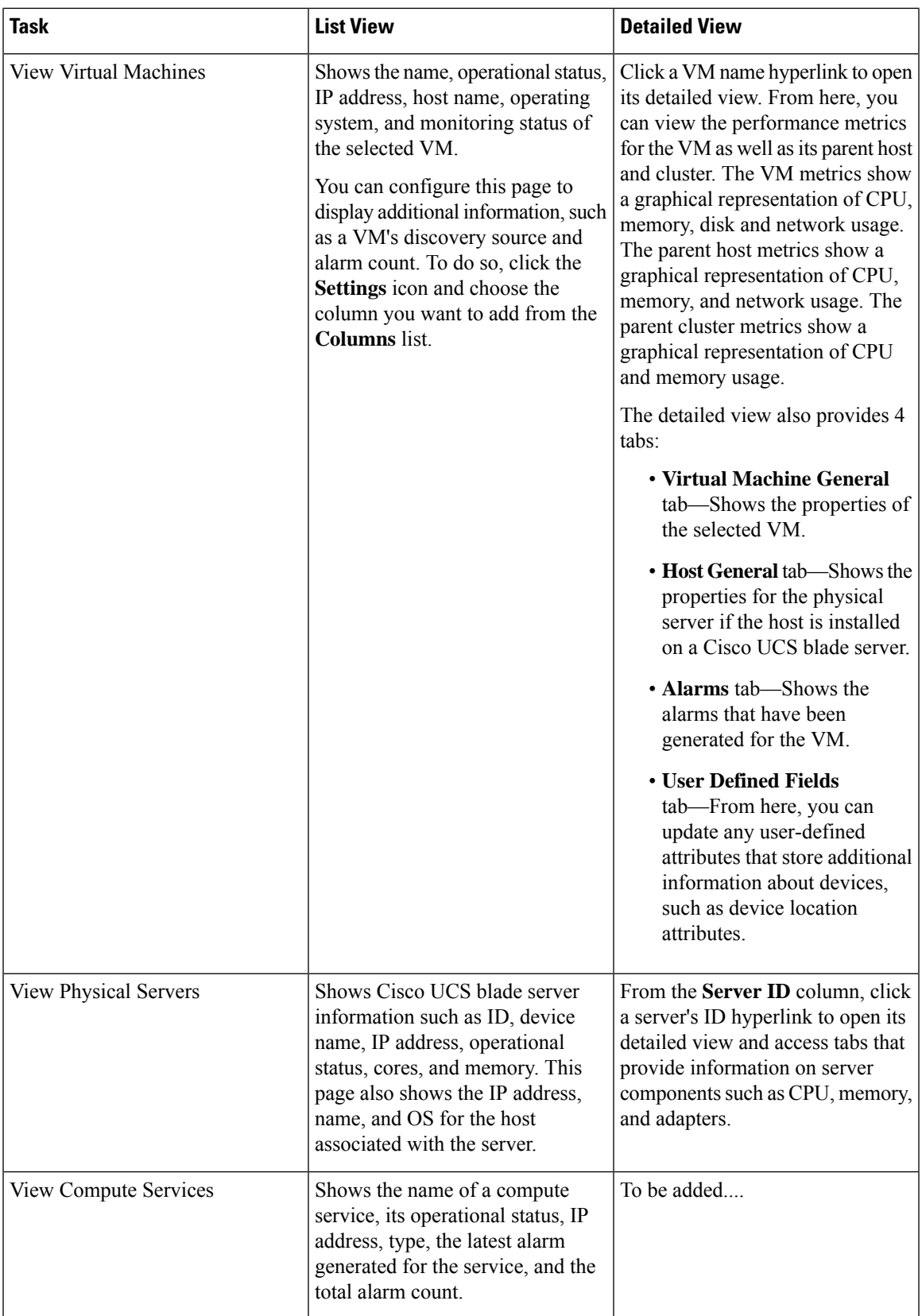

 $\mathbf{l}$ 

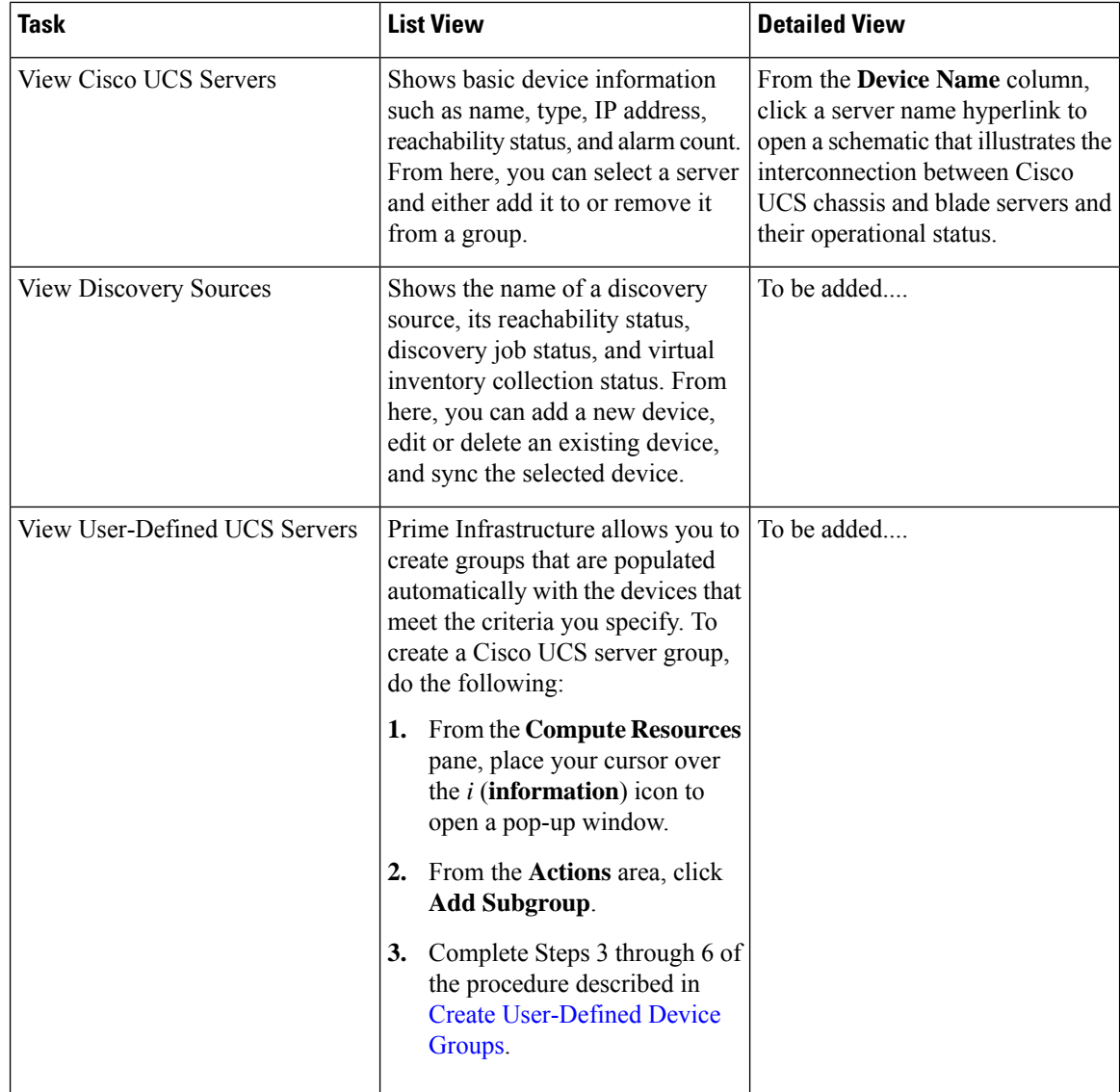

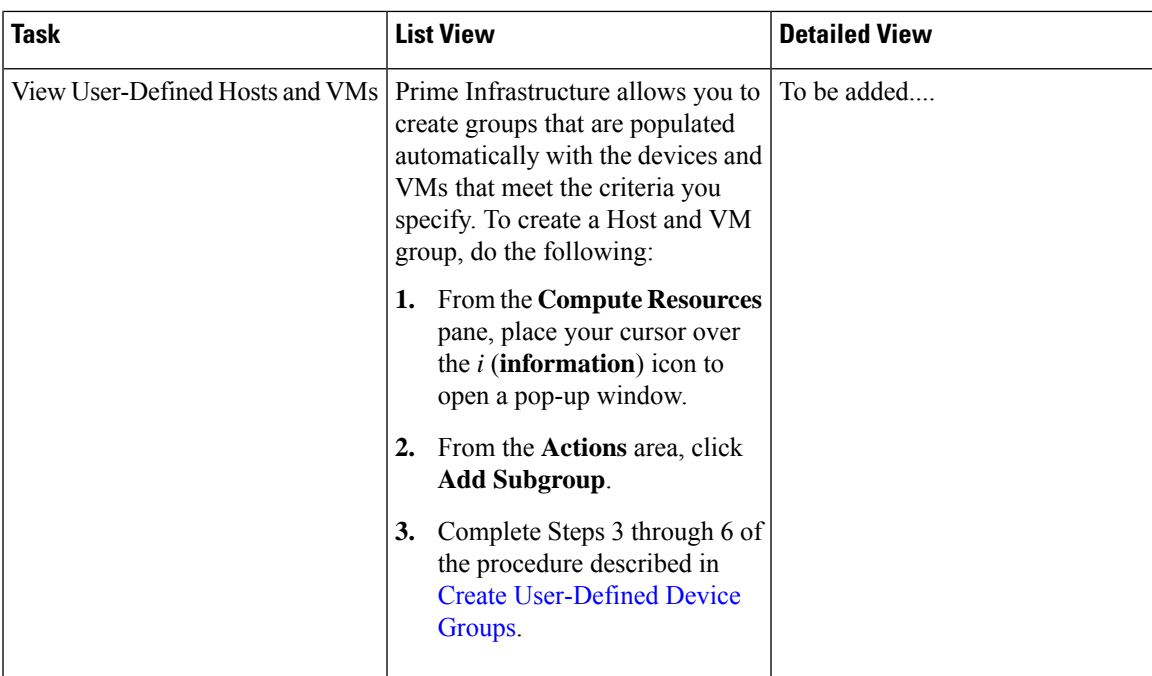

#### **Related Topics**

Create User [Defined](#page-8-0) UCS Groups, on page 9 Create User [Defined](#page-8-1) Hosts and VMs, on page 9

### <span id="page-8-0"></span>**Create User Defined UCS Groups**

In addition to viewing the compute device details, you can also create user defined UCS sub-groups. Hover your mouse over the expand icon next to User Defined UCS and click **Add SubGroup**. See *Creating Device Groups*in Related Topics. However, these User Defined UCSgroup is not reflected in **Monitor** > **Monitoring Tools** > **Alarms and Events**.

#### **Related Topics**

Create User [Defined](#page-8-1) Hosts and VMs, on page 9

### <span id="page-8-1"></span>**Create User Defined Hosts and VMs**

You can create user defined Hosts and VMs Sub-groups similar to device groups. Hover your mouse over the expand icon next to User Defined Hosts and VMs and click **Add SubGroup**. However, these User Defined Hosts and VMs group are reflected in **Monitor** > **Monitoring Tools** > **Alarms and Events** to monitor the alarms or events from any member of this group.

#### **Related Topics**

Create User [Defined](#page-8-0) UCS Groups, on page 9

 $\mathbf I$ 

∎